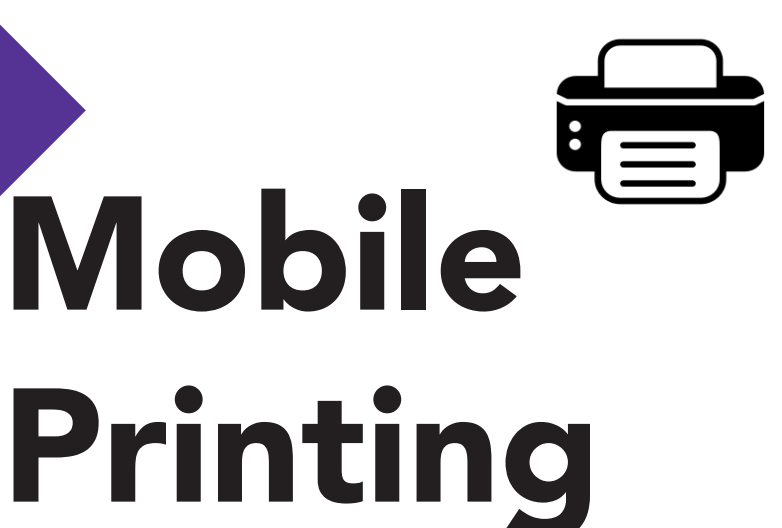

print your documents - anytime. anywhere.

## From a laptop or desktop:

- 1. Visit www.printeron.net/spl/mobileprint
- 2. Select the printer you want to use and enter your email address.
- 3. Browse your computer to find and select the file you want to print.
- 4. Confirm your details and when ready click the green printer button. You will see the status of your print job and a reference number.

## Sending by email:

Send or forward an email with an attachment to the library's print system. Use the email address below for the printing style you need. (2x means double sided)

 spl-mobileprint-bw@printspots.com spl-mobileprint-colour@printspots.com spl-mobileprint-bw2x@printspots.com spl-mobileprint-colour2x@printspots.com

## Retrieving Print Jobs:

- 1. Come to the main floor Information Desk and ask for your print job to be released. You will be asked for your email address.
- 2. Pay for your print job.
- 3. Your document will then be printed!

Please Note: All mobile print jobs are wiped after 24 hours. If you are unable to retrieve your print submissions within 24 hours, you will need to resubmit them.

If you need assistance or have questions about printing contact the library at askspl@pcin.on.ca or 519-271-0220.

From a tablet or smartphone:

- 1. Visit your device's app store and download install the **PrinterON** app. Launch the app.
- 2. Select no printer selected.
- 3. Click Search. Search for Stratford Public Library.
- 4. Find Stratford Public Library Ontario and select
- the printing style needed. 5. You can print documents, emails, photos or websites. Follow the directions in each screen. If you see a gear icon, that means you can edit additional settings like the orientation for photos.
- 6. Select the printer and click the print icon.
- 7. Enter an email address and click on the checkmark (you will receive a notice that the job started, and shortly after another message stating "Job Success").

 $\mathbf{r}$ 

Stratford Public Library, 2018